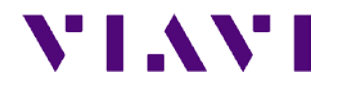

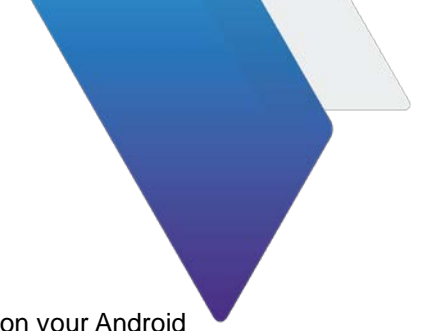

# **Quick Start Guide for EagleEye App**

This document briefly describes how to install and manage the EagleEye app on your Android tablet.

## **About the EagleEye app**

InterferenceAdvisorTM EagleEye is VIAVI Solutions' Android application that has been designed for interference hunting. It displays received signal level, frequency, and suspected interference area on the maps. Its easy-to-use features make interference hunting activities quick and easy.

# **Compatibility**

The EagleEye app is compatible with CellAdvisor JD780A, JD780B, or JD740B series (Firmware 3.090.xxx or higher), CellAdvisor 5G (Firmware 5.065.xxx or higher) and OneAdvisor-800 (Firmware 1.2.0 or higher) with the following options installed. You can download the latest firmware of the CellAdvisor by visiting at <http://updatemyunit.net/>.

CellAdvisor 4G:

- $\circ$  Option #010 GPS Receiver and Antenna (optional but required for gated sweep mode)
- o Option #011 Interference Analyzer (required)
- o Option #016 Wi-Fi Connectivity (optional for USB communication but required for Wi-Fi communication)

CellAdvisor 5G:

- o Option S013 Interference Analyzer (required)
- o Option S015 Gate Sweep (required for gated sweep)
- o Option S002 GPS Connectivity (required for gated sweep)
- o Option S004 Wi-Fi Connectivity (required for Wi-Fi communication)

OneAdvisor-800:

- o Option INTAN Interference Analysis (required)
- o Option GNSS GPS Connectivity (required for gated sweep)
- o Option GSS Gated Sweep (required for gated sweep)
- o Option WIFI Wi-Fi Connectivity (required for Wi-Fi communication)

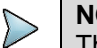

**NOTE**

The license key for each option will be delivered when your instrument is shipped from the factory or when you are given instructions for obtaining the option over the Internet.

## **Installing the application**

The EagleEye app (1.5.0 or higher version) requires a registered Google account, Google Play services 10.0 or higher, and Android OS 6.0 or higher versions.

#### *To add a Google account*

- **1** On the Home screen, go to **Apps > Settings > Cloud and accounts > accounts**.
- **2** Select **Add account > Google**.
- **3** Follow the on-screen instructions to complete the account setup.

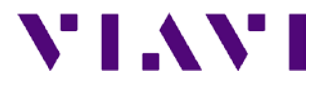

#### **NOTE**

You can also set up your Google account or create a new Google account when you turn on your tablet for the first time or after performing the data reset.

#### *To update the version of Google Play services*

- **1** Add a Google account by following '**To add a Google account**' section.
- **2** Run the EagleEye app to download and install the latest version of Google Play services.
- **3** Tap the **Update** button.

#### *To download and install the EagleEye app*

- **1** On your tablet, open the **Internet** app.
- **2** Go to <http://updatemyunit.net/>, and then download the apk file for the EagleEye app. The downloaded file will be stored in your tablet's storage.
- **3** On the Home screen, go to **Apps > My Files > Internal storage > Download**.
- **4** Tap the **EagleEye.x.x.xx.apk** file and then tap **INSTALL**. Once installed, the EagleEye app appears on the Apps screen.

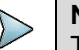

#### **NOTE**

To learn about how to use the EagleEye app, refer to the "EagleEye App Help" in the EagleEye app.

## **Setting up your tablet**

After you have turned up your tablet and completed the initial set-up, you need to set up the required settings for the EagleEye app.

#### *To allow mock location via developer mode activation*

- **1** On the Home screen, go to **Apps > Settings > About tablet > Software information**.
- **2** Scroll to and tap **Build number** seven times.
- The Developer options menu appears under **Settings > Developer options**.
- **3** Go to **Apps > Settings > Developer options** to allow mock location.
- **4** Scroll to the **Mock location app**, and then select the app as EagleEye.

#### *To allow permissions on Android OS version 6.0 or higher*

- **1** On the Home screen, go to **Apps > Settings > Apps**.
- **2** Scroll to and tap the **EagleEye** app.
- **3** Tap **Permissions** to allow **Location** and **Storage**.

#### *To connect to a Wi-Fi connection*

- **1** On the Home screen, go to **Apps > Settings > Connections > Wi-Fi**.
- **2** Tap the switch to activate the Wi-Fi feature. After searching nearby network, the tablet displays a list of networks.
- **3** Select a network from the networks list.
- **4** Tap **CONNECT**.

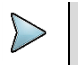

To use Wi-Fi communication, you need to run an AP (Access Point) to connect your CellAdvisor and tablet.

**NOTE**

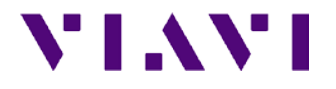

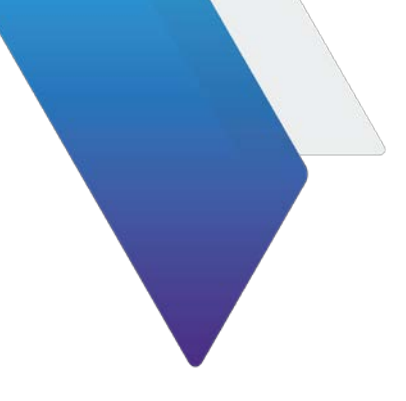

#### *To connect to a USBTMC connection*

- **1** On the Home screen of your tablet, tap the **USB** button.
- **2** Tap **OK** when the USB access permission dialog message appears.
- **3** Tap **CONNECT**.

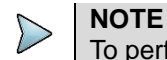

To perform interference hunting with the EagleEye app on your tablet via USB, you need to connect your tablet to your instrument with a USB cable and Micro USB to USB Type A adapter (if you have Galaxy Tab S2) or USB-C to USB Type A OTG adapter (if you have Galaxy Tab S3 and later).

#### *To connect to an Ethernet connection*

- **1** On the Home screen of your tablet, tap the **Ethernet** button.
- **2** Tap your instrument (CellAdvisor, CellAdvisor 5G or OneAdvisor-800) that you want to connect to the tablet.
- **3** Go to **Settings** > **Connections** > **More Connections > Ethernet**. Ethernet menu appears only when Ethernet to USB adapter is attached to your instrument.
- **4** Enter a correct password.
- **5** Tap **CONNECT**.

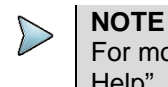

For more detailed instrument setup information, refer to the "EagleEye App Help".

## **Technical assistance**

If you require technical assistance, call 1-844-GO-VIAVI. For the latest TAC information, go to [www.viavisolutions.com.](http://www.viavisolutions.com/)

> © Copyright 2020 VIAVI Solutions Inc. All rights reserved.

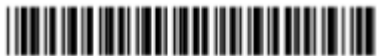

22113868